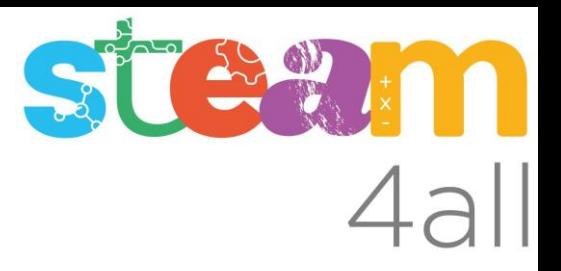

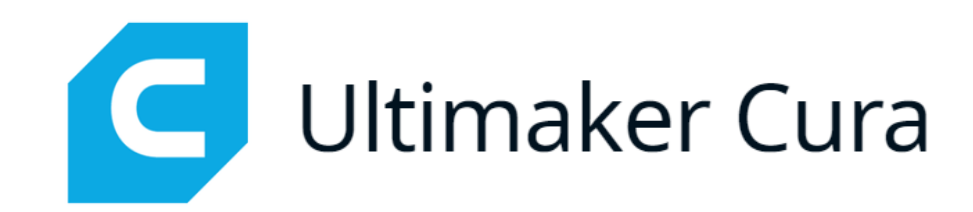

#### **Añadir refuerzo a un objeto**

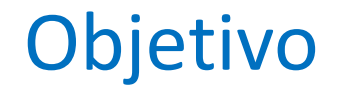

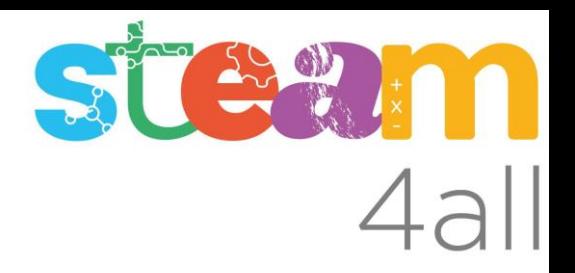

En esta lección aprenderemos a añadir un refuerzo a un objeto en CURA:

- Añadir un bloque de modificación
- Modificar tamaño y posición del bloque
- Modificar como se imprime el bloque
- Verificar el cambio

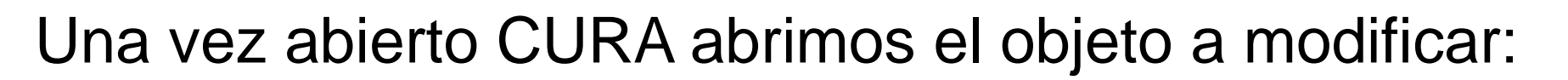

- Primero seleccionamos el objeto
- Luego seleccionamos Support Blocker en el menu
- Hacemos "clic" en una parte del objecto
- Aparece un bloque azulgriseado
- Seleccionamos el bloque y desaparece la linea azul de nuestro objeto

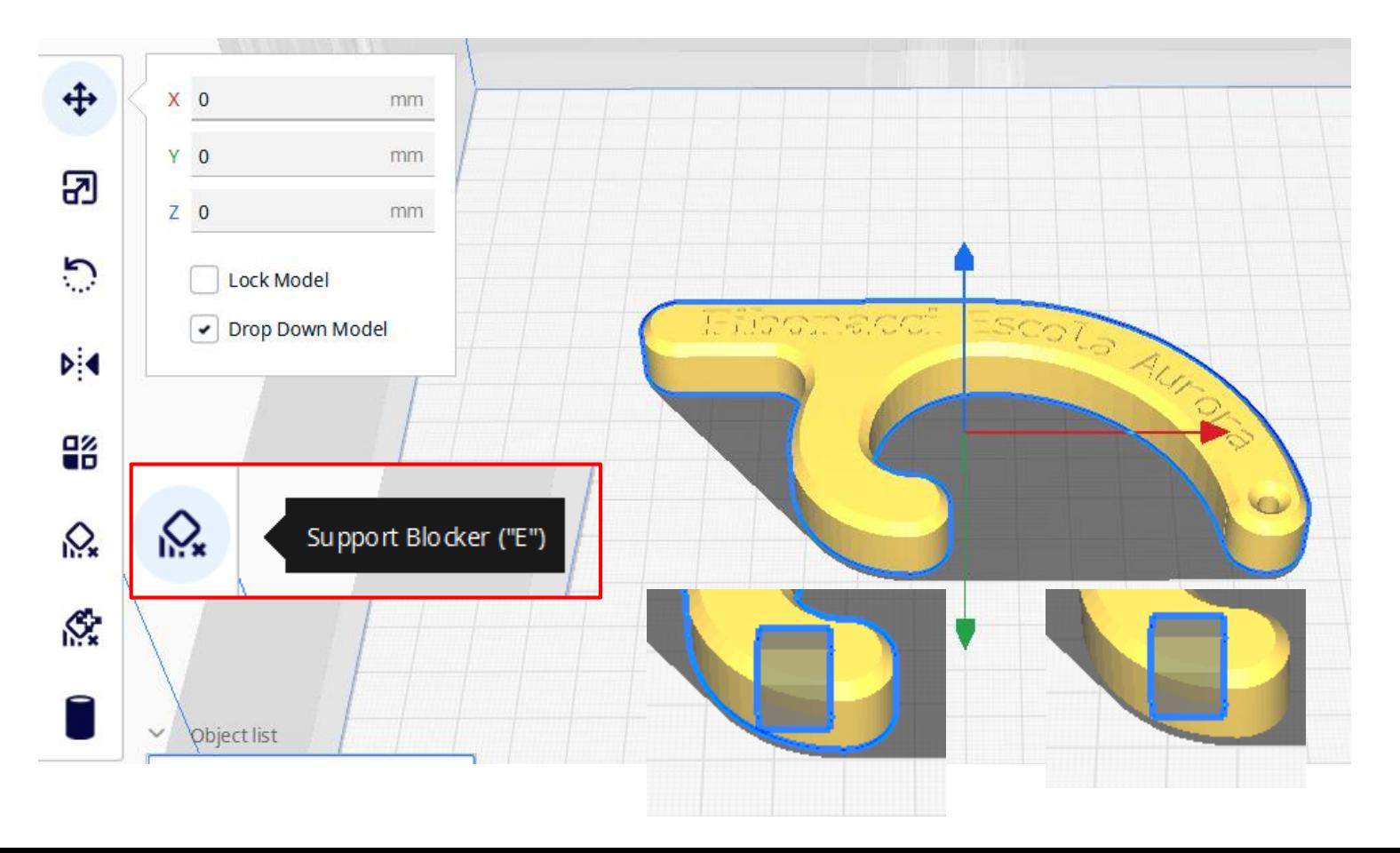

**EXAMPLE** 

#### Modificamos la escala del bloque:

- Seleccionamos en el menu la opción de cambiar Escala
- Desmarcamos "Uniform Scaling"
- Cambiamos X, Y a más grande que nuestro objeto
- Cambiamos Z a por ejemplo 2 mm de refuerzo

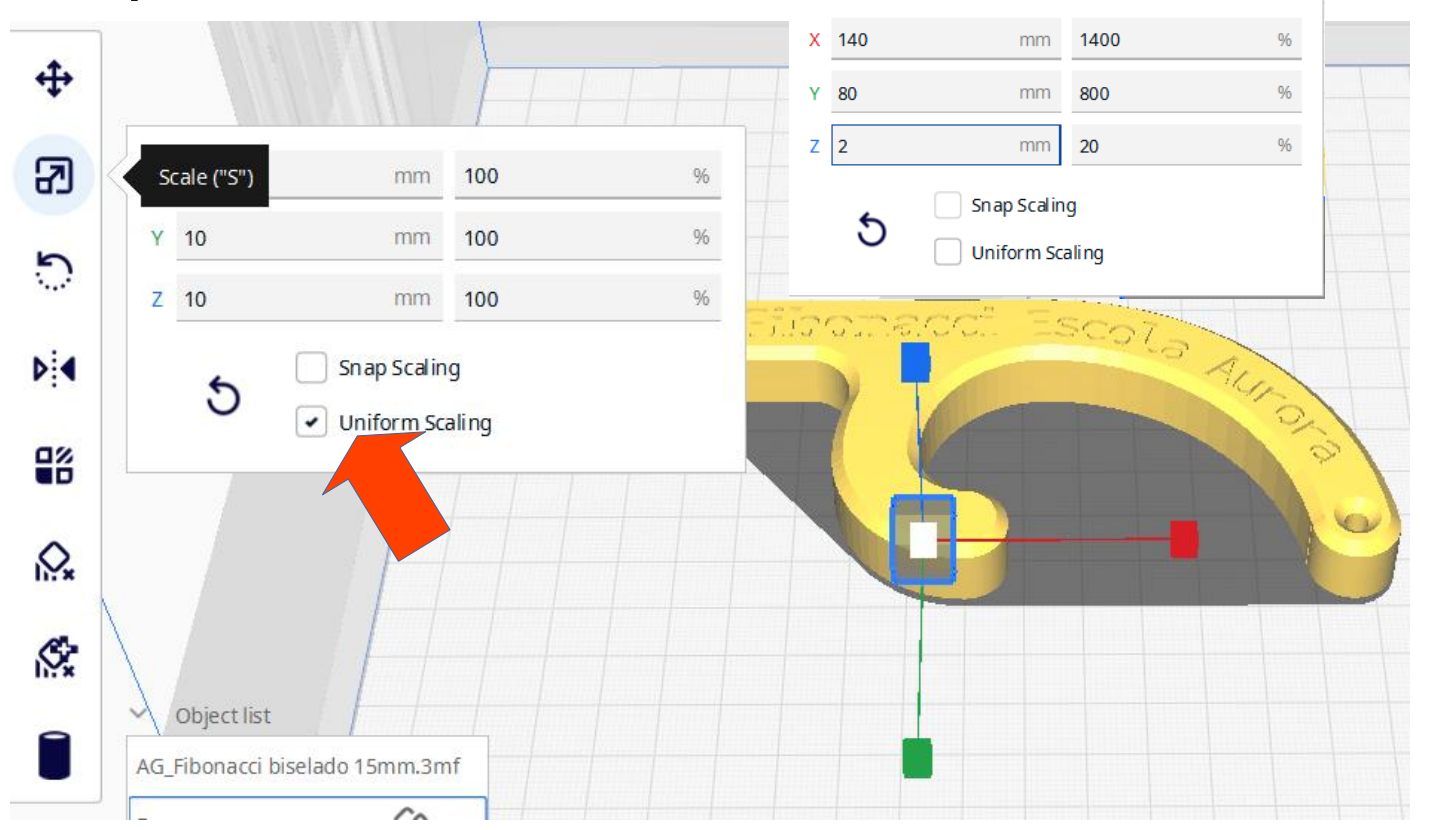

 $\frac{1}{2}$ 

#### Posicionamos el bloque:

- Posicionamos el objecto
- X y Y se puede hacer con el ratón arrastrando para que sobre salga en todos lados
- Z se puede introducir en mm exactos en función de la altura del modelo

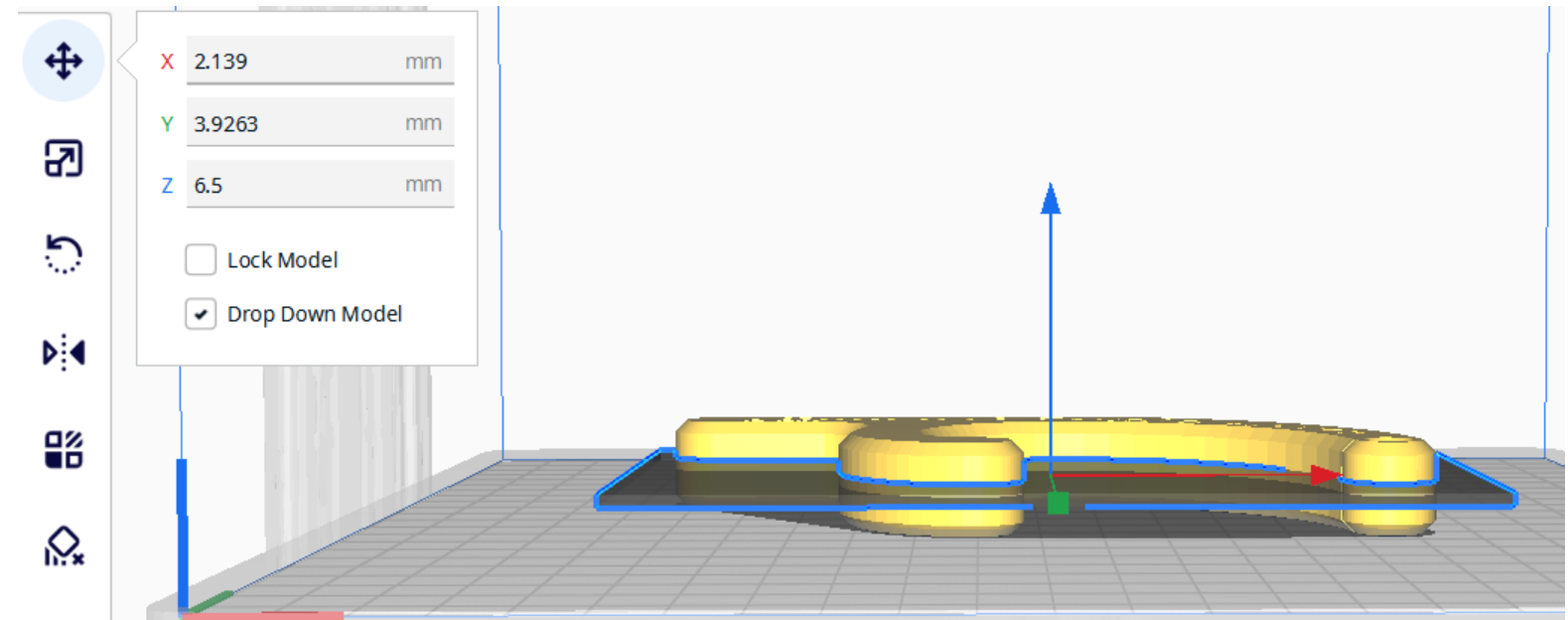

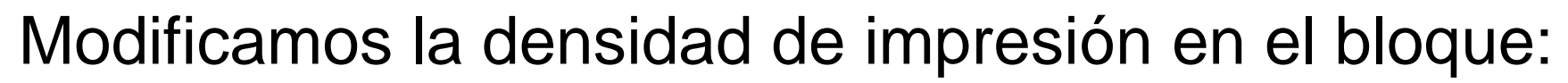

 $\triangleright$ 

 $\mathbf{e}^{\prime\prime}$ 

- En el menu seleccionamos "Per Model Settings
- Luego la tercera opción que despliega "Settings"
- Pulsamos "Select settings"
- Bajamos hasta "Infill" y seleccionamos "Infill density"
- Pulsamos "Close"
- Bajamos en los settings y subimos Infill Density a 100%

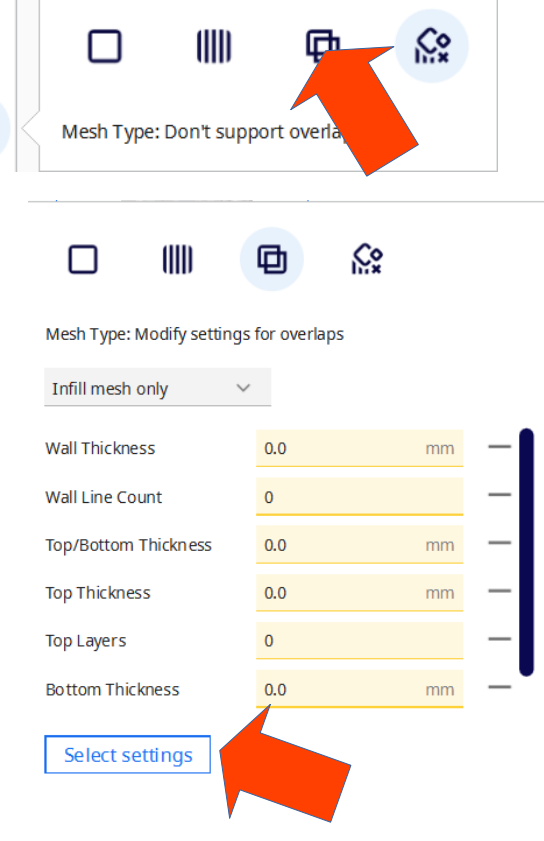

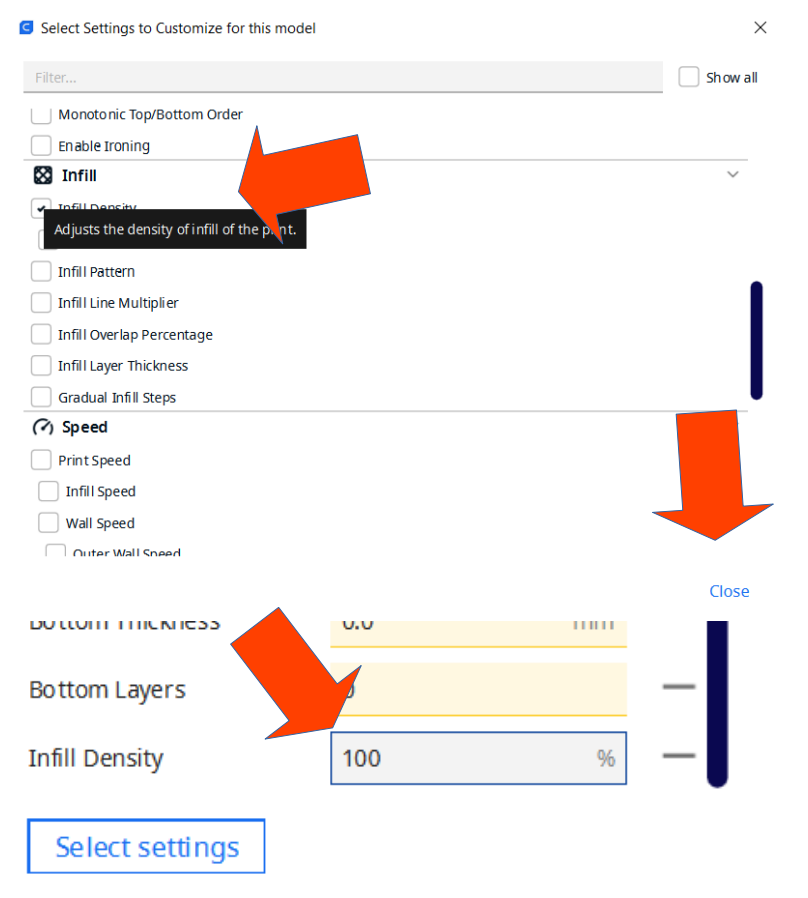

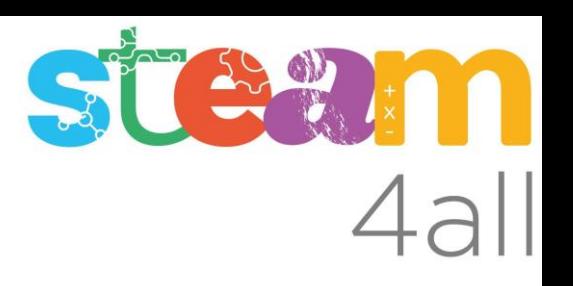

#### Ejecutamos Slice:

- Pulsamos "Slice"
- Pulsamos "Preview" para verificar

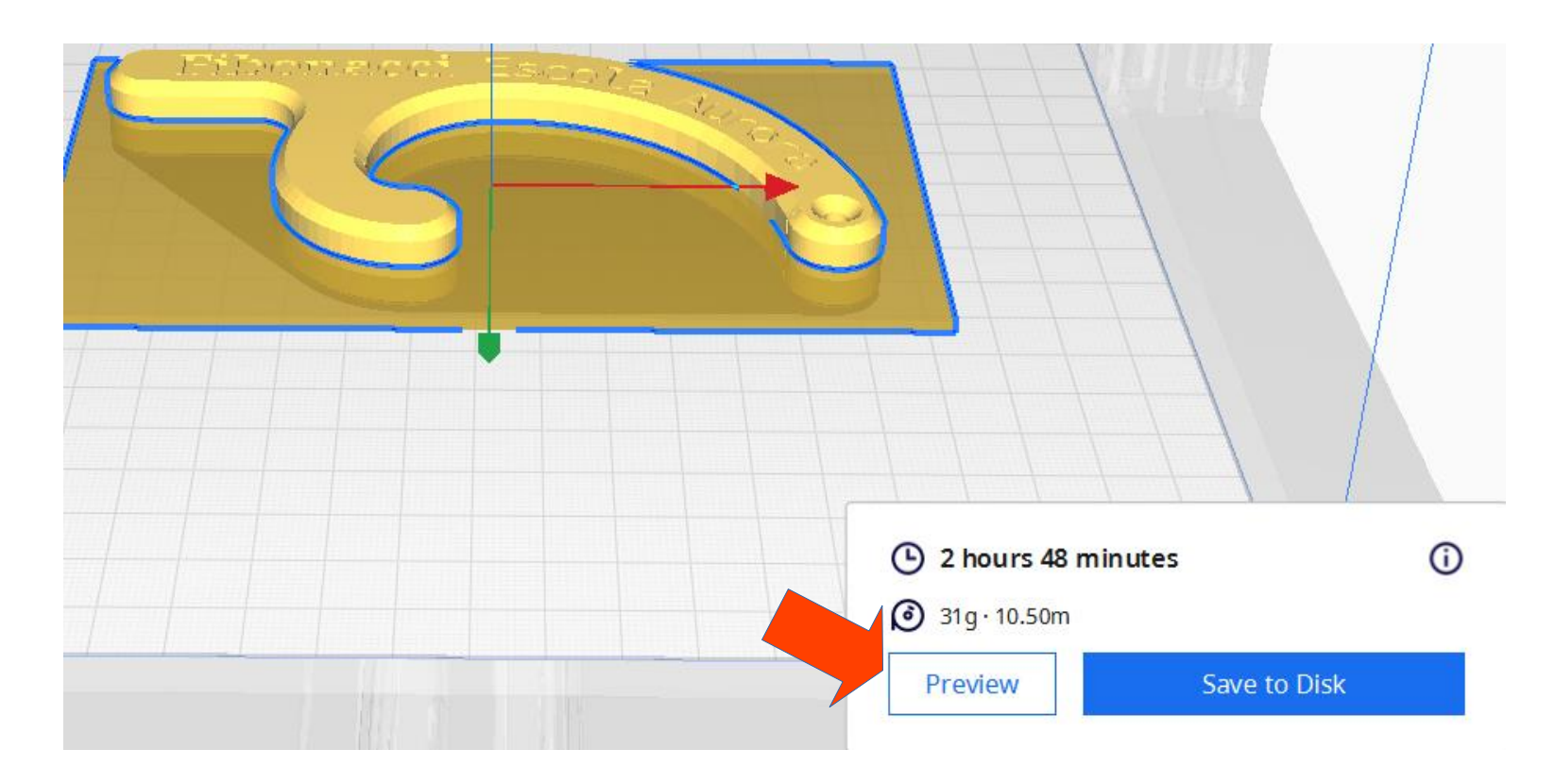

# STEWM

#### Verificamos el cambio de densidad:

- En Preview comprobamos que antes de la mitad está con infill 30% (por ejemplo)
- En la mitad esta con 100%
- Y por debajo luego con 30%

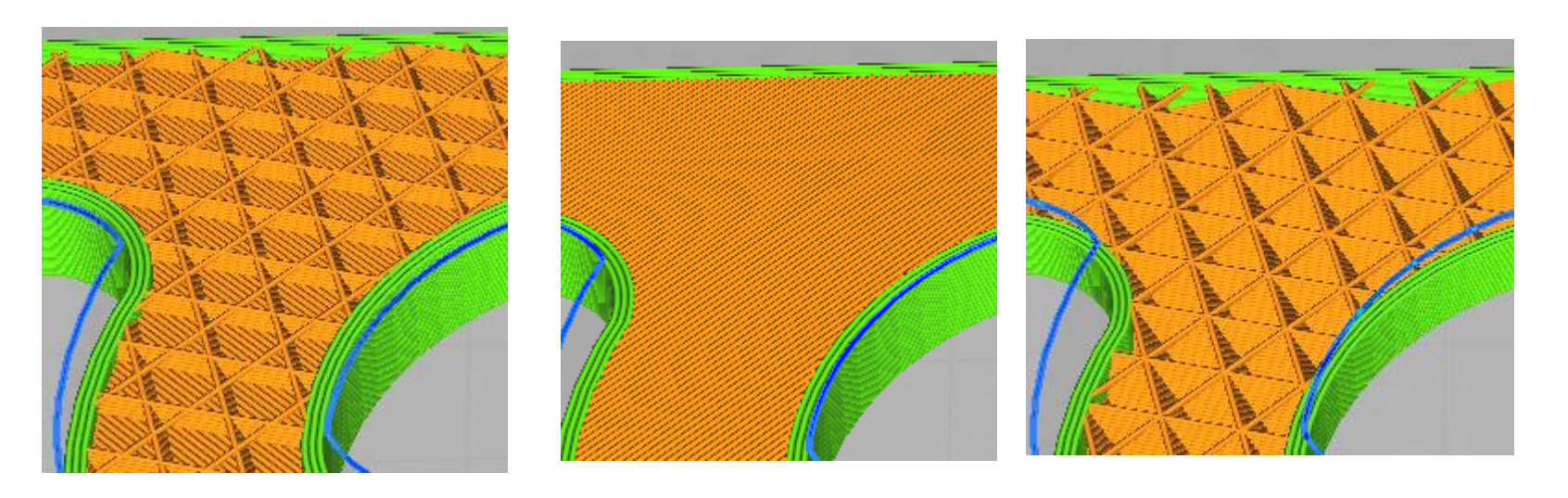

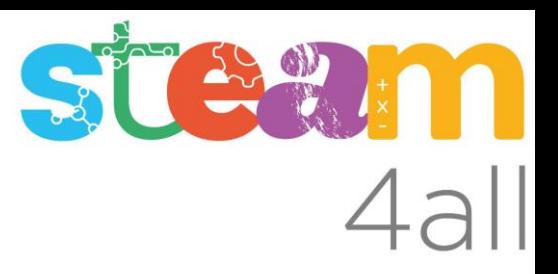

Les diapositives estan sota el Copyright **2024 © Steam4all**, i estan disponibles públicament sota una llicència **Creative Commons Attribution 4.0**. amb l'obligació de mantenir aquesta última diapositiva en totes les còpies de el document, o una part, per complir amb els requeriments d'atribució de la llicència.

Si fas un canvi, ets lliure d'afegir el teu nom i organització a la llista de col·laboradors en aquesta pàgina on siguin publicats els materials.

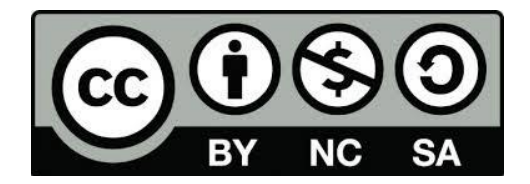

https://steam4all.eu